## How to Create a PowerSchool Parent Portal Account

To create a parent account select the link from our webpage or use the direct web address below.

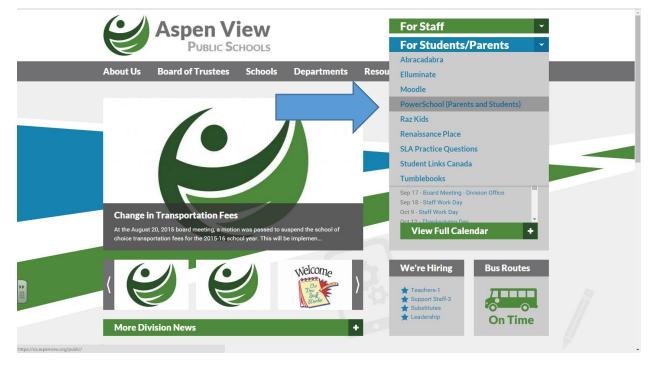

https://sis.aspenview.org/public/

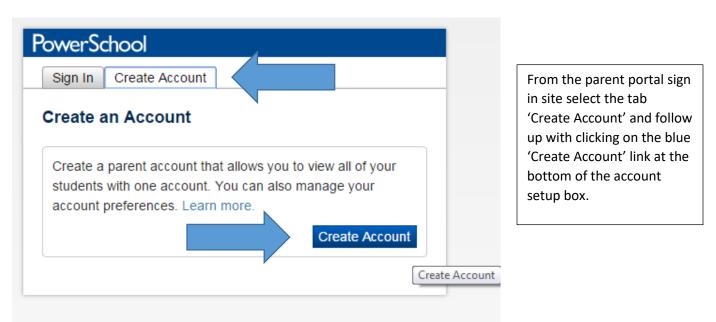

Copyright© 2005 - 2014 Pearson Education, Inc., or its affiliate(s). All rights reserved.

## **PowerSchool**

| Create Parent Account                            |                      |        |  |  |
|--------------------------------------------------|----------------------|--------|--|--|
| First Name                                       | Mary                 |        |  |  |
| Last Name                                        | Brown                |        |  |  |
| Email                                            | mary.brown@gmail.com |        |  |  |
| Desired Username                                 | maryb                |        |  |  |
| Password                                         |                      | Strong |  |  |
| Re-enter Password                                | •••••                |        |  |  |
| Password must:<br>•Be at least 6 characters long |                      |        |  |  |

Enter the information in the fields as per the examples.

## Link Students to Account

| Enter the Access ID, Access Password, and Relat | tionship for each student you wish to add to your Parent Account |
|-------------------------------------------------|------------------------------------------------------------------|
| 1                                               |                                                                  |
| Student Name                                    | Danny                                                            |
| Access ID                                       | bro726                                                           |
| Access Password                                 | •••                                                              |
| Relationship                                    | Mother                                                           |
| 2                                               |                                                                  |
| Student Name                                    |                                                                  |
| Access ID                                       |                                                                  |
| Access Password                                 |                                                                  |

You will find the Access ID and Access Password information for your child/children from a letter received from your child's school. If you do not have this information it may be requested from the school office.

| Access ID                                                                                       |                  |          |       |
|-------------------------------------------------------------------------------------------------|------------------|----------|-------|
| Access Password                                                                                 |                  |          |       |
| Relationship                                                                                    | Choose 🔻         | N        |       |
|                                                                                                 |                  |          | Enter |
| ight⊚ 2005 - 2014 Pearson Education, Inc., or its affiliate(s). All<br>PearsonSchoolSystems.com | rights reserved. | <b>v</b> |       |

When you have entered all your information, click on enter at the bottom of the page. You need information for at least one child to set up an account, but are able to add additional children via Preferences in the portal once the account is set up. Once you have set up your account, you should be able to return to the Sign In page and log into your account using the username and password that you set up for yourself.

| owerSc  | owerSchool                 |  |  |
|---------|----------------------------|--|--|
| Sign In | Create Account             |  |  |
| Student | and Parent Sign In         |  |  |
| Usernam | le                         |  |  |
| maryb   |                            |  |  |
| Passwor | d                          |  |  |
| •••••   |                            |  |  |
|         | Having trouble signing in? |  |  |
|         | Sign In                    |  |  |
|         |                            |  |  |

To add an additional student to your account select 'Account Preferences' from the left hand menu, click on the 'Students' tab and then click on the blue 'Add' link.

| PowerSchoo                             | bl                                                                                 |
|----------------------------------------|------------------------------------------------------------------------------------|
| Danielle                               | 2 4 9                                                                              |
| Navigation<br>Grades and<br>Attendance | Account Preferences - Students                                                     |
| Grade History                          | Add                                                                                |
| Attendance<br>History                  | My Students                                                                        |
| Pay Student Fees                       | To add a student to your Parent account, click the ADD button. 1. Danielle Siemens |
| Email<br>Notification                  |                                                                                    |
| Comments                               |                                                                                    |
| School Bulletin                        |                                                                                    |
| Class<br>Registration                  |                                                                                    |
| My Calendars                           |                                                                                    |
| My Schedule                            |                                                                                    |
| School<br>Information                  |                                                                                    |
| Account<br>Preferences                 |                                                                                    |
| alert Alert Solutions 2                |                                                                                    |

If you require any additional information or experience any problems contact the school office.